# **Instalación de Ultranalysis**

Contenido

[Requisitos del sistema](#page-0-0) Descargar [Ultranalysis Suite™ Configuración básica](#page-0-1) [Extraer la configuración básica](#page-0-2) [Ejecutar la configuración básica](#page-1-0) [Net Framework](#page-4-0) [Crystal Report](#page-6-0) **[PostGreSQL](#page-6-1)** Ultranalysis Suite<sup>™</sup>

#### <span id="page-0-0"></span>**Requisitos del sistema**

- Windows XP, Vista o Siete.
- Procesador de 1 GHz o más.
- 280 MB de espacio disponible en disco duro
- Puerto USB 1.1 o superior
- Tarjeta de sonido y salida de audio (versión Dynamic solamente).

### <span id="page-0-1"></span>**Descargar Ultranalysis Suite™ Configuración básica**

Si todavía no lo tiene, necesitará descargar el archivo "Ultranalysis Base Setup – Extractor.exe". Está disponible aquí:

<ftp://ftp.sdt.be/pub/Software/Ultranalysis Suite/UAS Base Setup - Extractor.exe>

#### <span id="page-0-2"></span>**Extraer la configuración básica**

En su carpeta de descargas ("C:\Descargas" por ejemplo), haga doble clic con el botón izquierdo del ratón en el archivo "UAS Base Setup –Extractor.exe" para que se inicie la extracción de todos los archivos de configuración.

Debería ver la siguiente ventana:

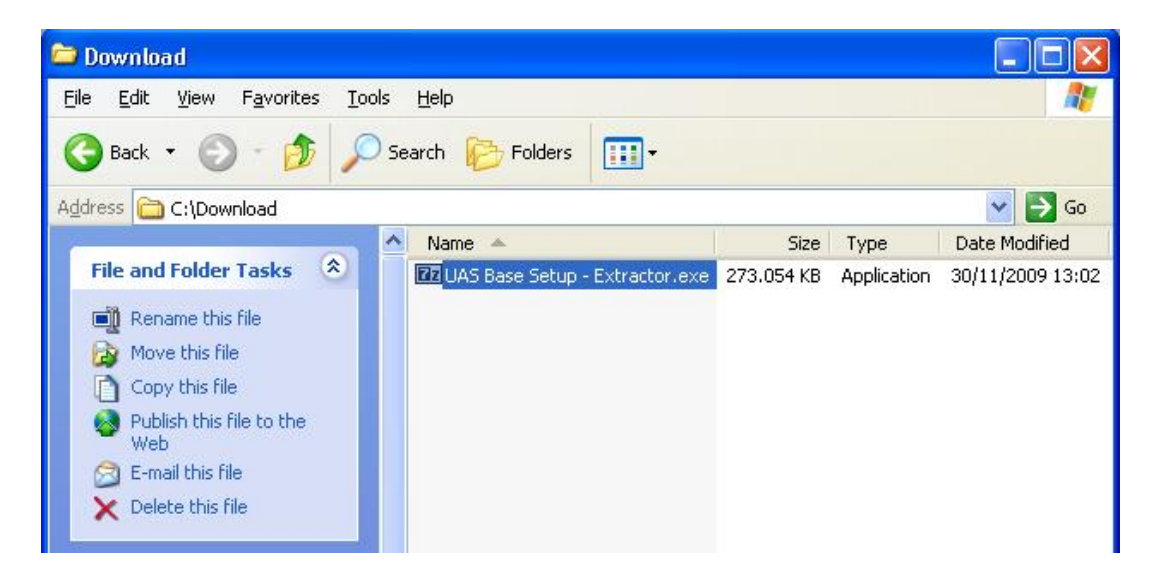

Por defecto todos los archivos se extraerán en el mismo lugar que "UAS Base Setup – Extractor.exe"; si lo desea, puede indicar otro lugar.

Haga clic en el botón "Extraer" para iniciar la extracción.

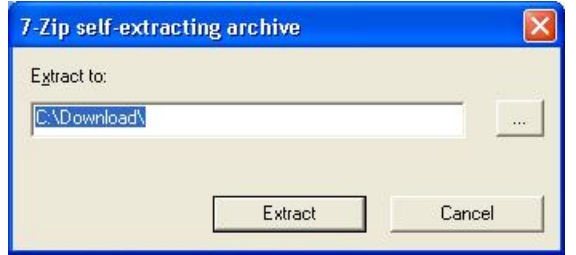

La barra de progreso le muestra como avanza la extracción; espere hasta que ésta finalice.

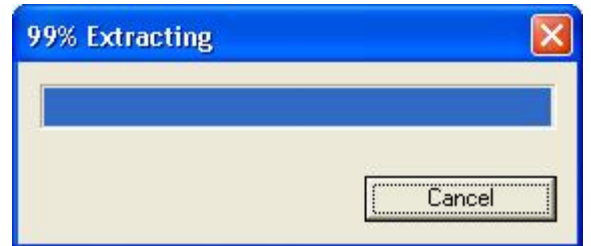

Una vez terminada, deberá ver (en la carpeta que haya indicado) los mismos archivos nuevos que en esta captura de pantalla:

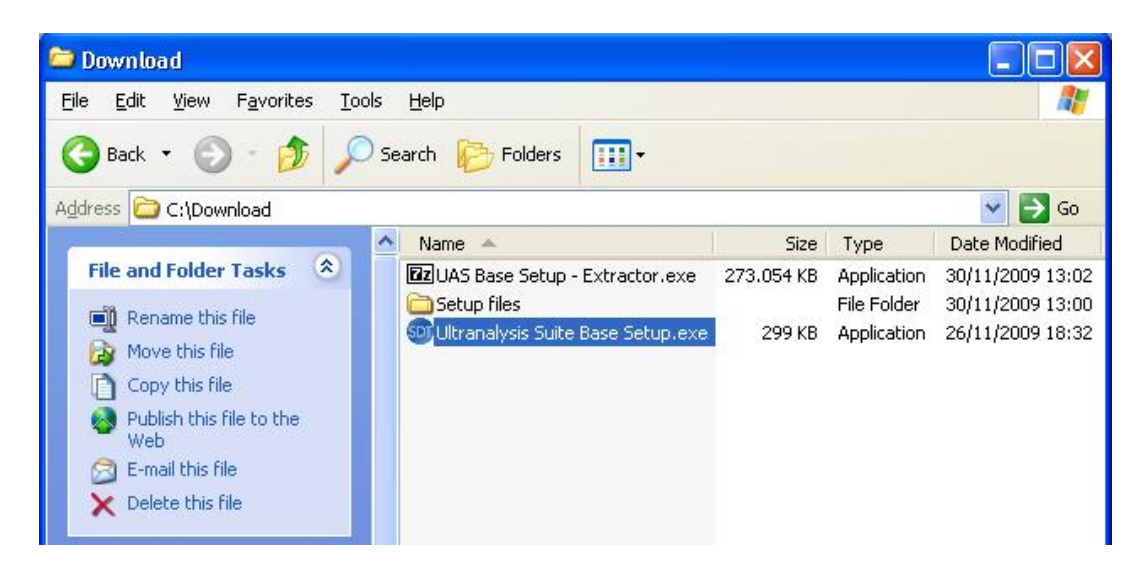

# <span id="page-1-0"></span>**Ejecutar la configuración básica**

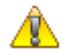

*A partir de aquí necesita disponer de derechos de administrador.*

Haga doble clic con el botón izquierdo del ratón en el archivo "Ultranalysis Suite Base Setup.exe" para iniciar la instalación de la configuración básica.

Aparece la ventana siguiente:

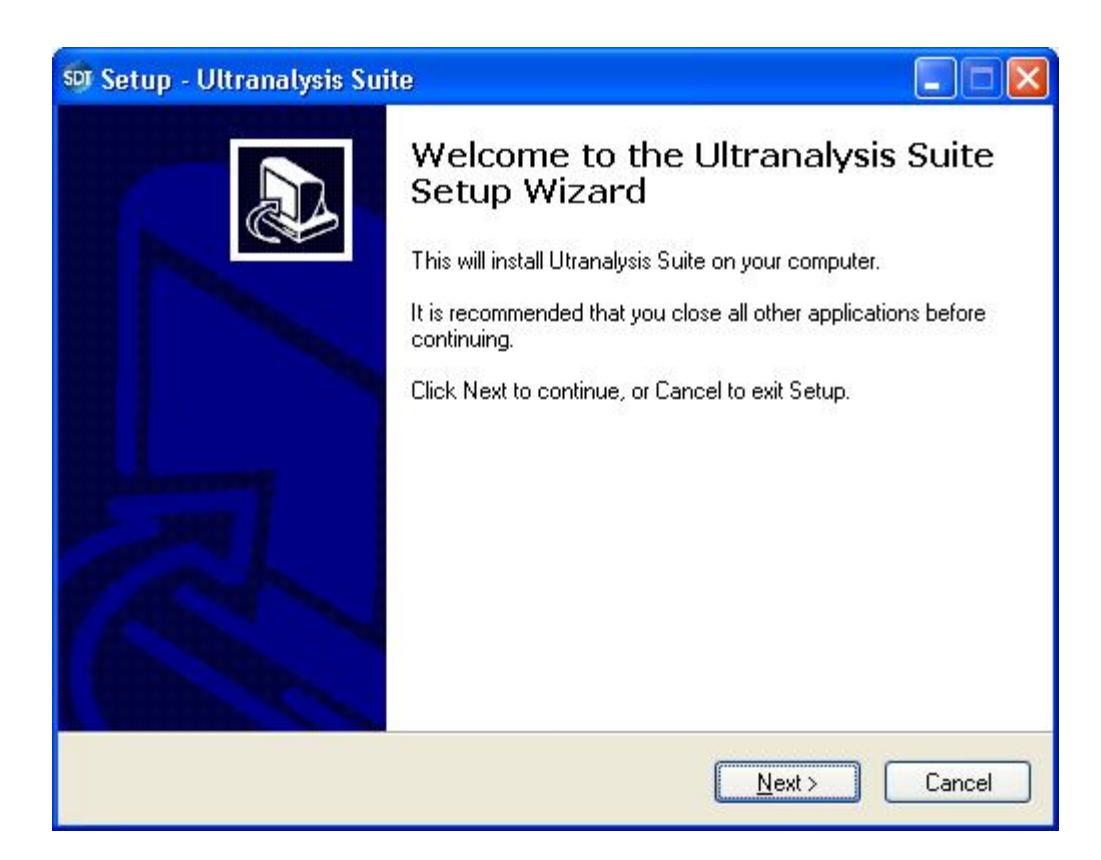

Haga clic en *Siguiente* para continuar.

Lea el Contrato de licencia de usuario final y si está de acuerdo con las condiciones, seleccione "Acepto el contrato".

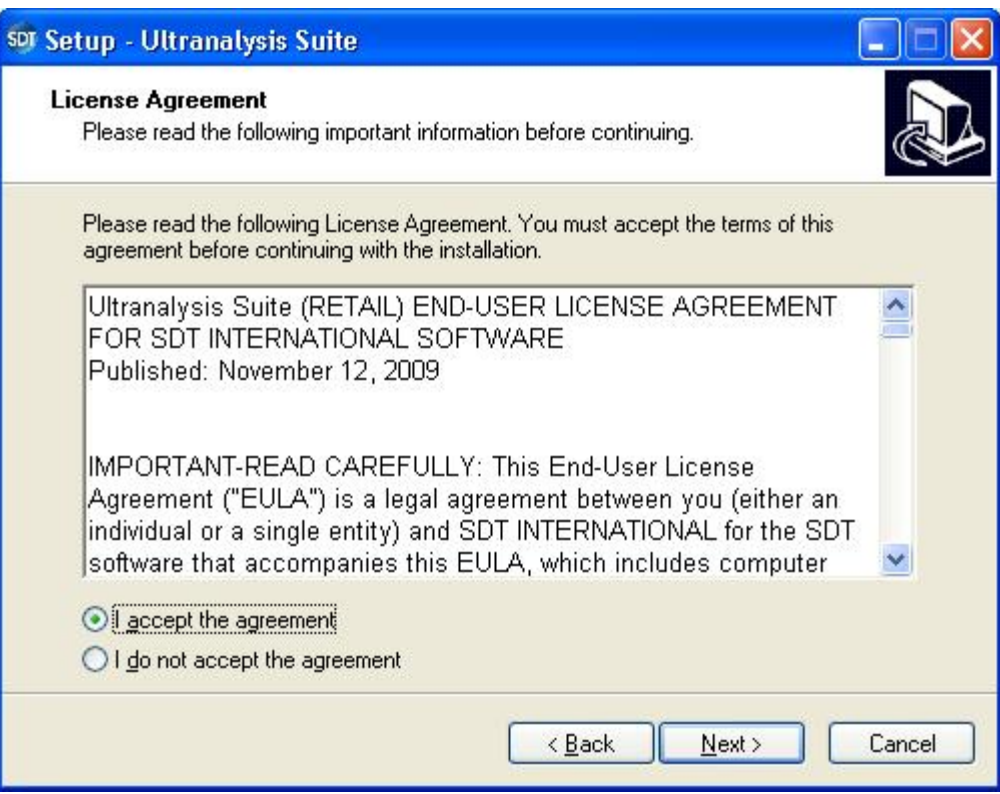

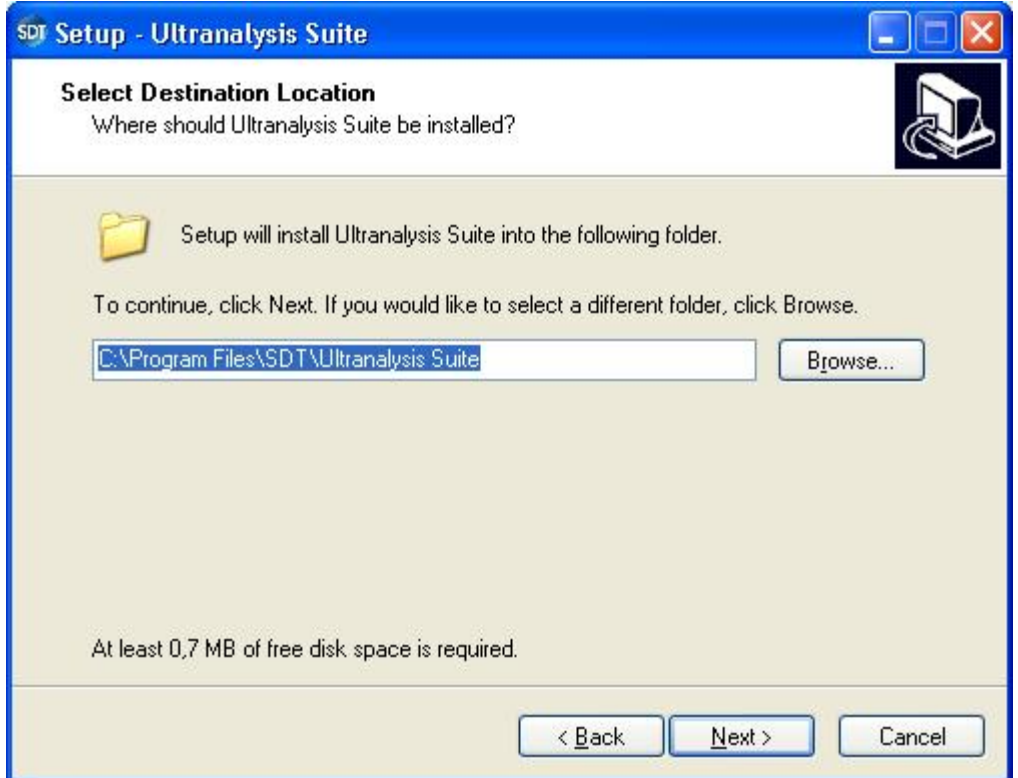

El asistente de instalación le pide que seleccione una carpeta de destino, como se muestra a continuación. Haga clic en *Siguiente* para continuar.

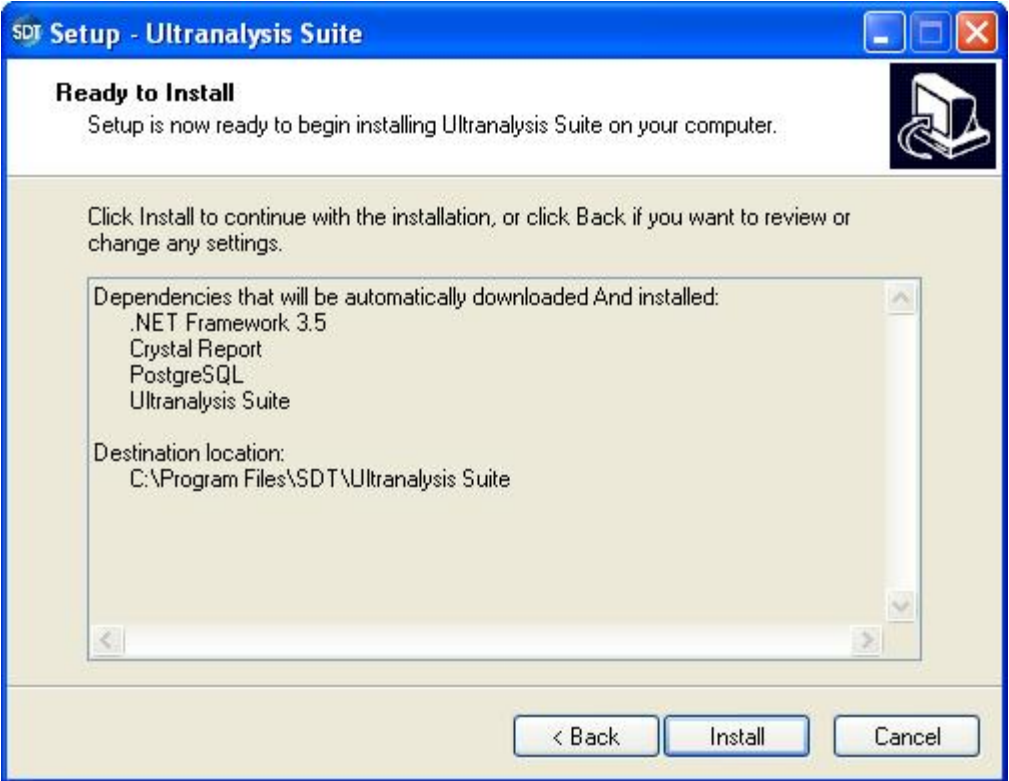

Se enumeran todos los componentes que la configuración básica instalará en su ordenador.

Haga clic en "*Instalar*" para continuar.

# <span id="page-4-0"></span>**Net Framework**

Si la configuración básica ha necesitado instalar .NET Framework, tendría que ver la siguiente ventana:

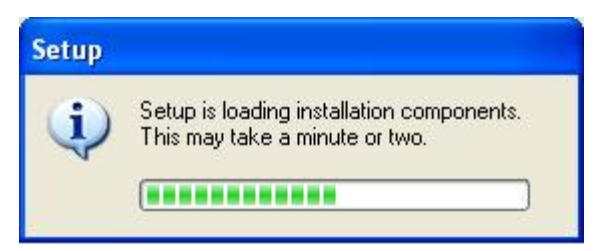

Podría tardar algunos minutos, en función de la potencia de su ordenador.

Cuando finaliza la carga, aparece esta ventana:

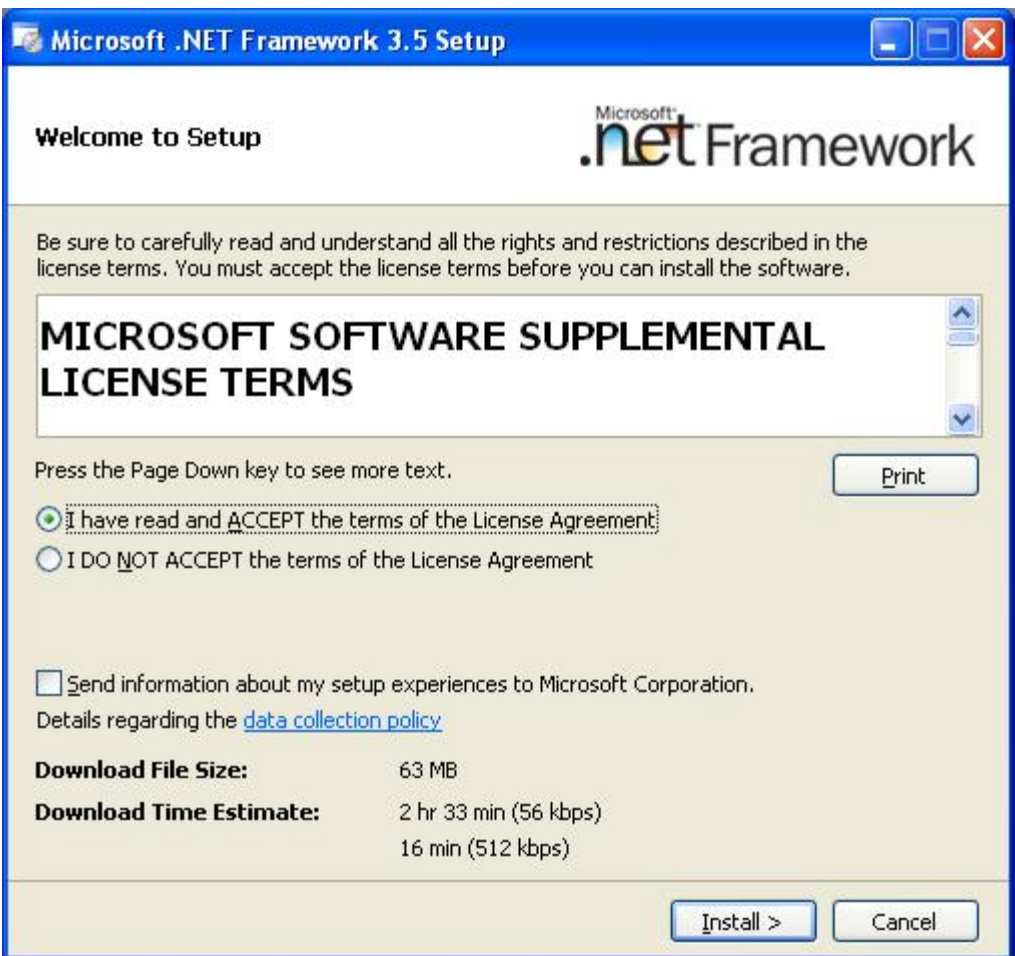

Lea los términos de la licencia y, si está de acuerdo, seleccione "He leído y acepto los términos del Contrato de licencia". Haga clic en "*Instalar*" para continuar.

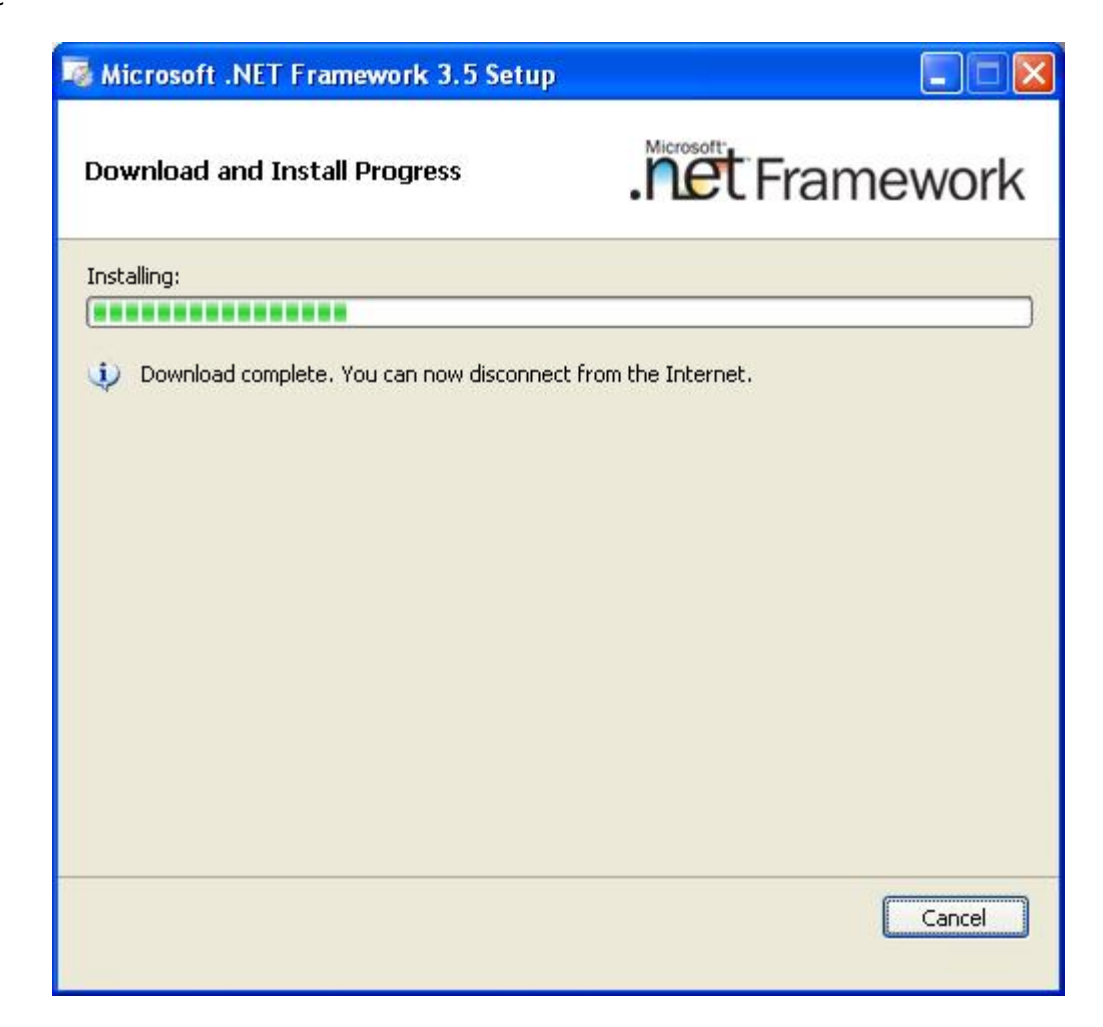

Podría tardar algunos minutos, en función de la potencia de su ordenador.

Espere hasta que finaliza.

Cuando finaliza la instalación de .NET Framework, aparece esta ventana:

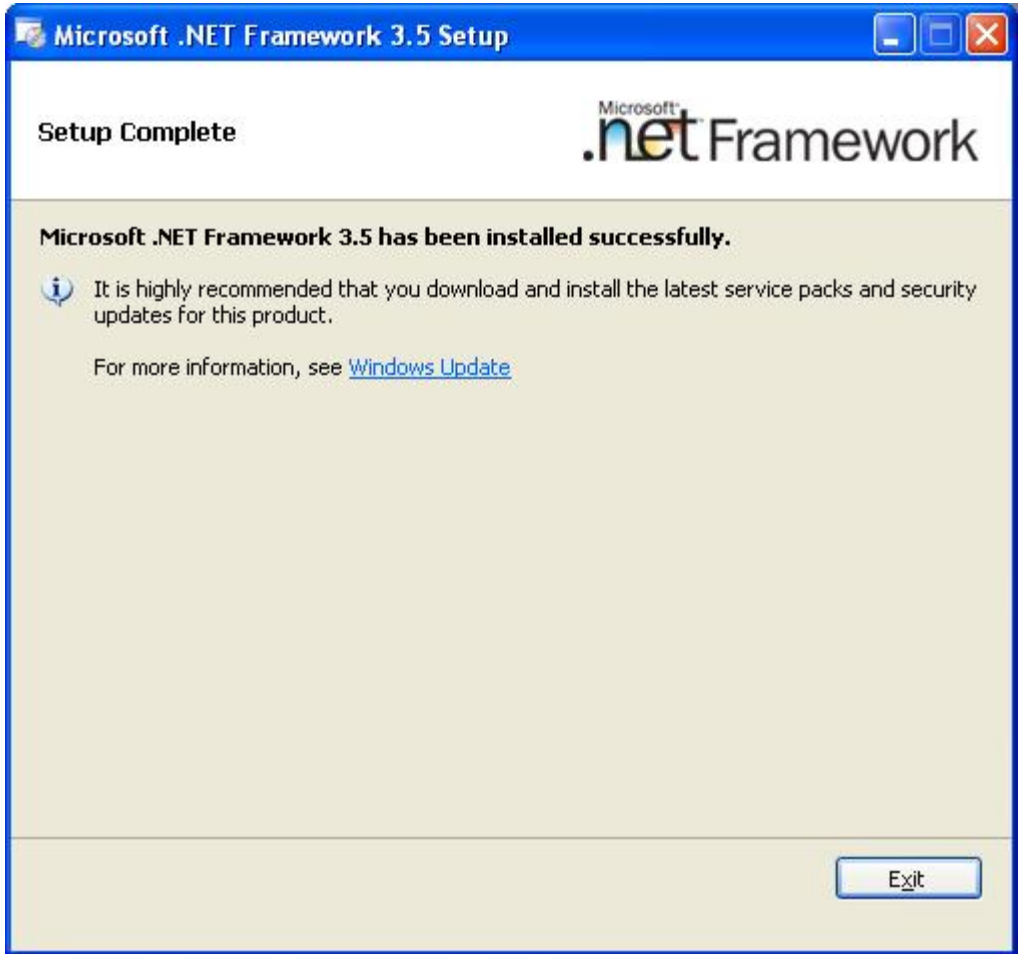

Dependiendo de su sistema operativo, es posible que tenga que reiniciar. Si es así, reinicie y espere hasta que el sistema arranca por completo. A continuación haga doble clic con el botón izquierdo del ratón en el archivo "*Ultranalysis Suite Base Setup.exe*" para continuar con la instalación.

Haga clic en "*Salir*" para finalizar la instalación de .NET Framework y proceder con el próximo paso de nuestra configuración básica.

# <span id="page-6-0"></span>**Crystal Report**

Si la configuración básica ha necesitado instalar Crystal Reports, tendría que ver la siguiente ventana:

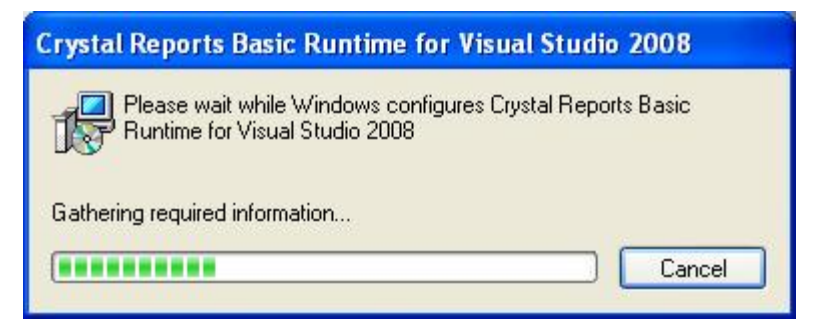

Podría tardar algunos minutos, en función de la potencia de su sistema.

# <span id="page-6-1"></span>**PostGreSQL**

Si la configuración básica ha necesitado instalar la base de datos PostGreSQL, tendría que ver la siguiente ventana:

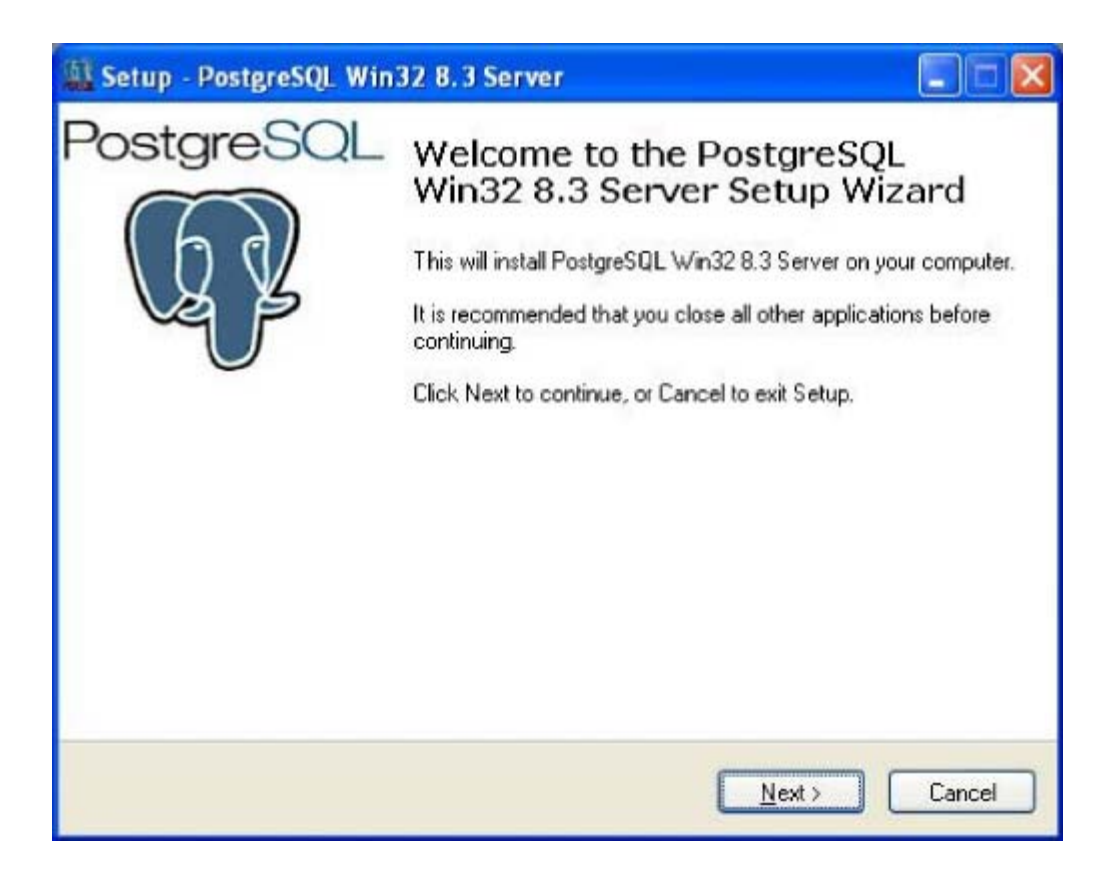

Haga clic en *Siguiente* para continuar.

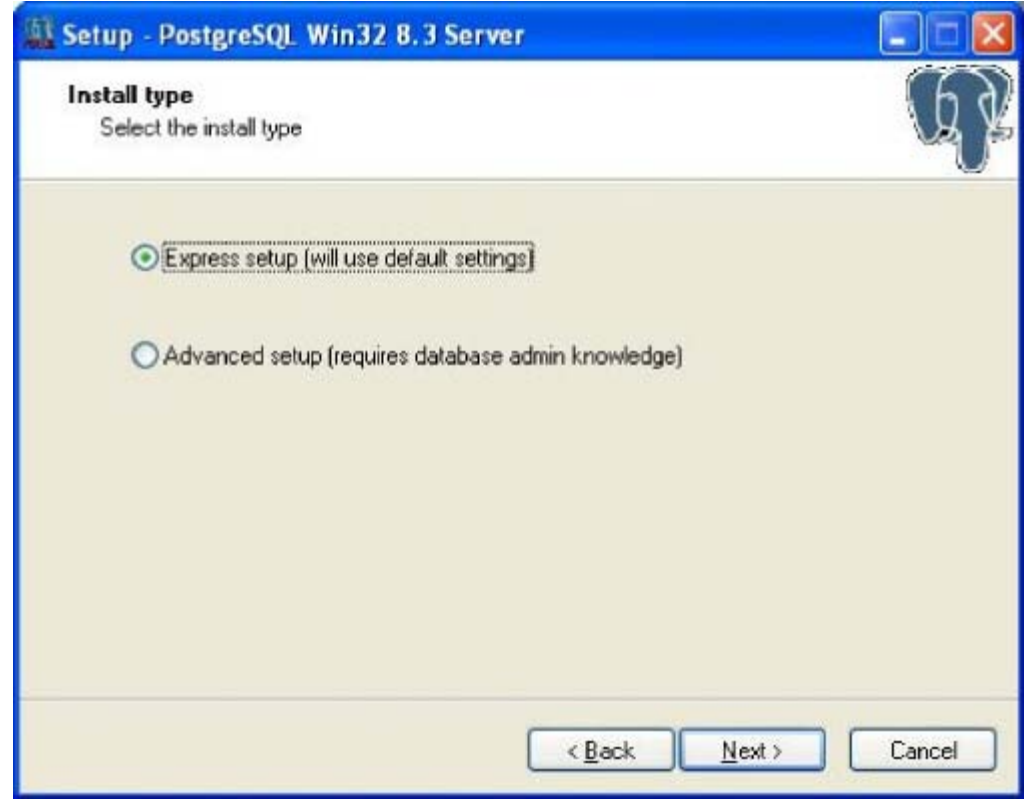

Seleccione "Configuración exprés" (opción por defecto recomendada) y haga clic en "*Siguiente*" para continuar.

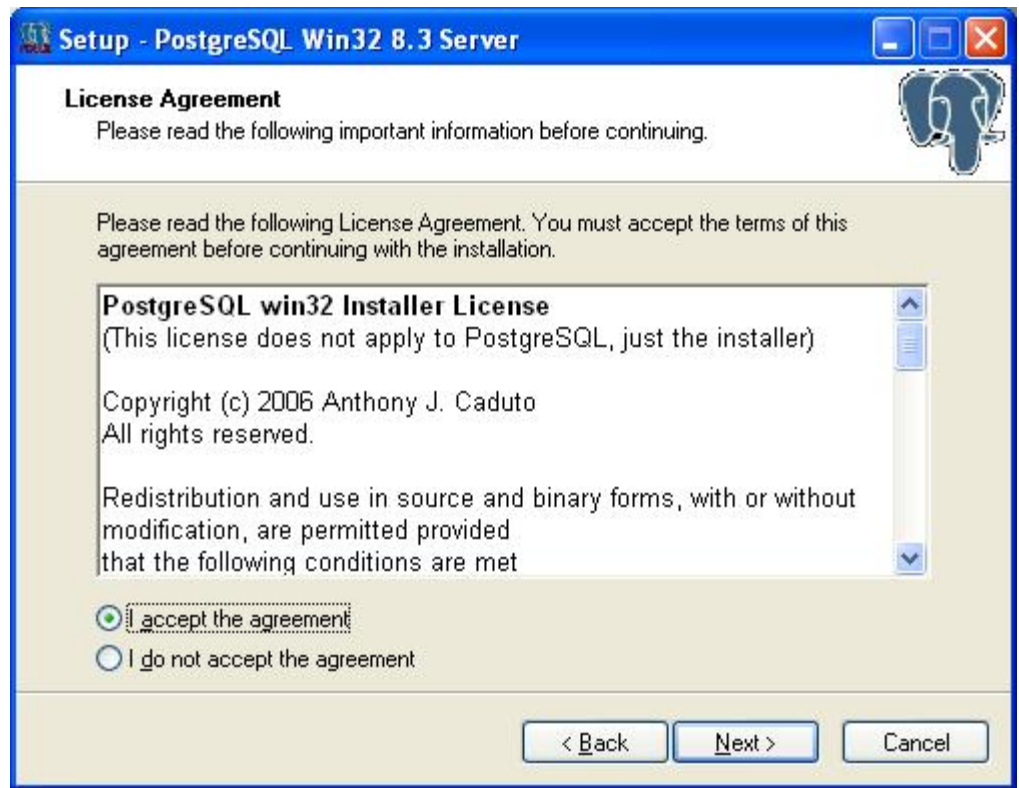

Seleccione "Acepto el contrato" y haga clic en "*Siguiente*".

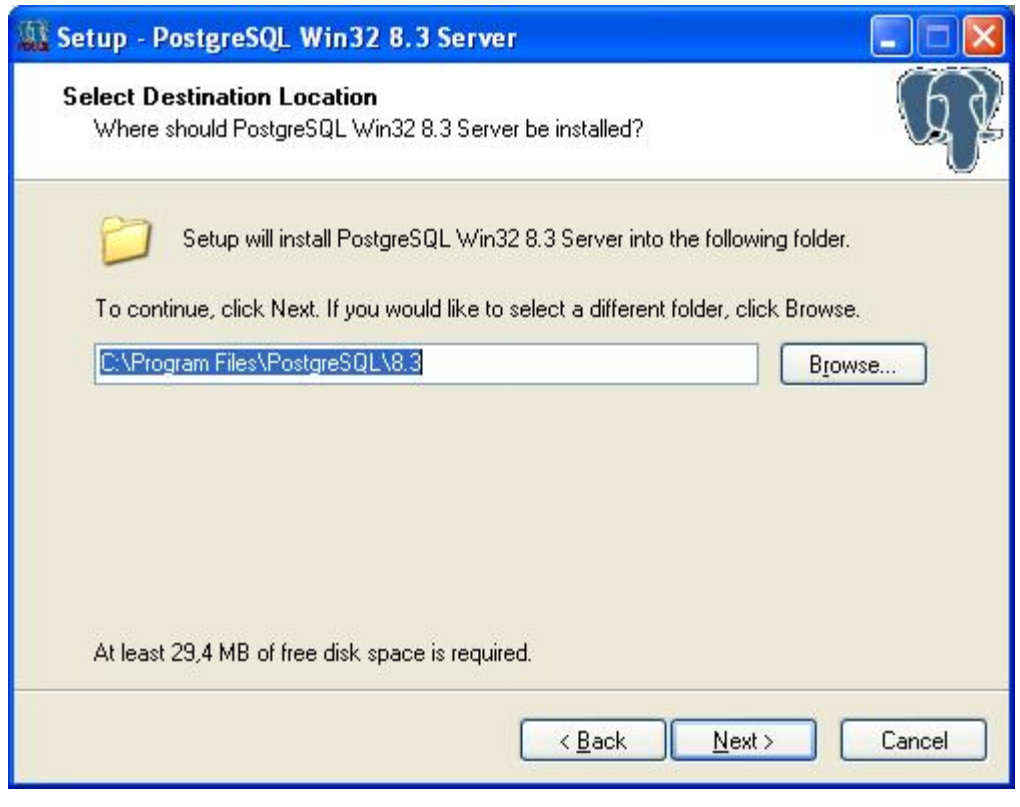

Seleccione la carpeta de destino.

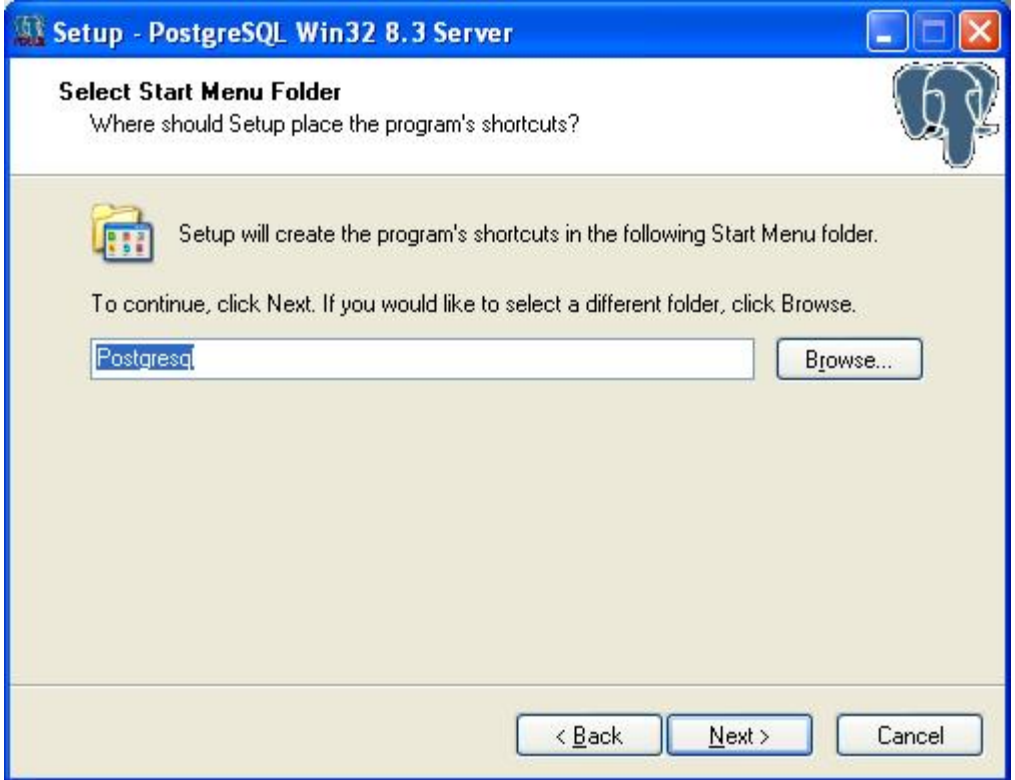

Seleccione el nombre de la carpeta del menú de inicio y "*Siguiente*".

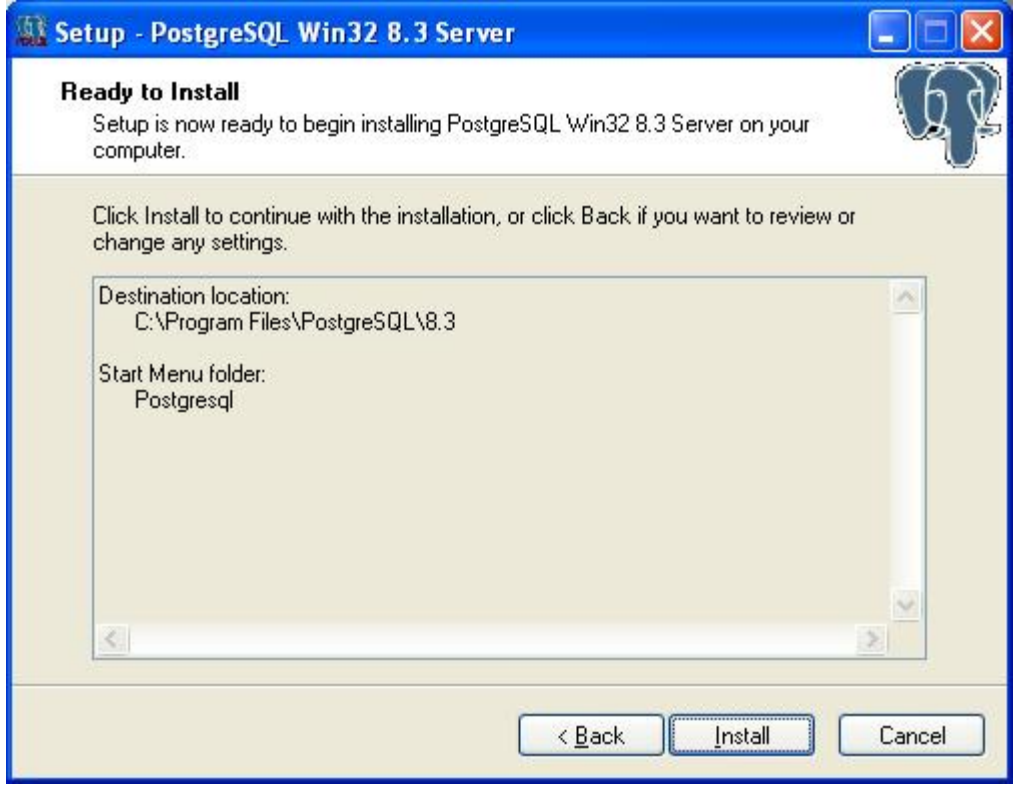

Esa ventana contiene los componentes que se instalarán para PostGreSQL.

Haga clic en "*Instalar*" para continuar.

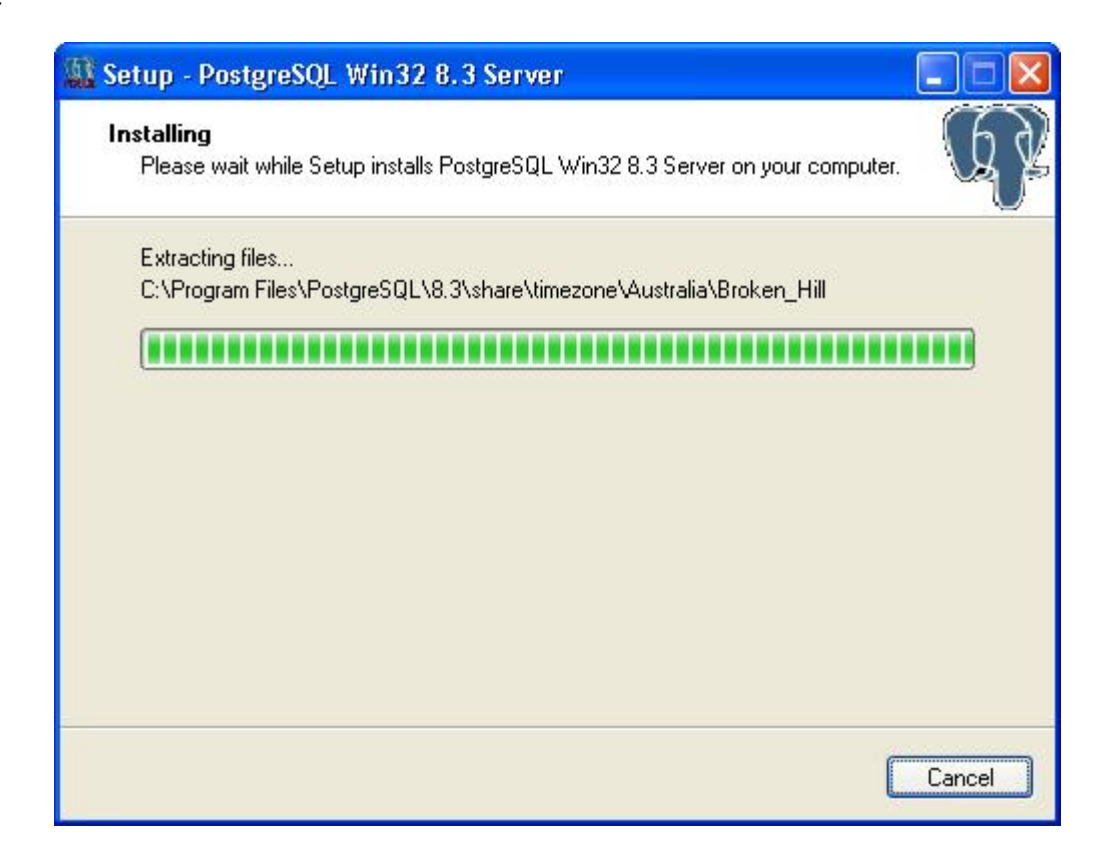

Podría tardar algunos minutos, en función de la potencia de su sistema.

Cuando finaliza la instalación de PostGreSQL, aparece esta ventana:

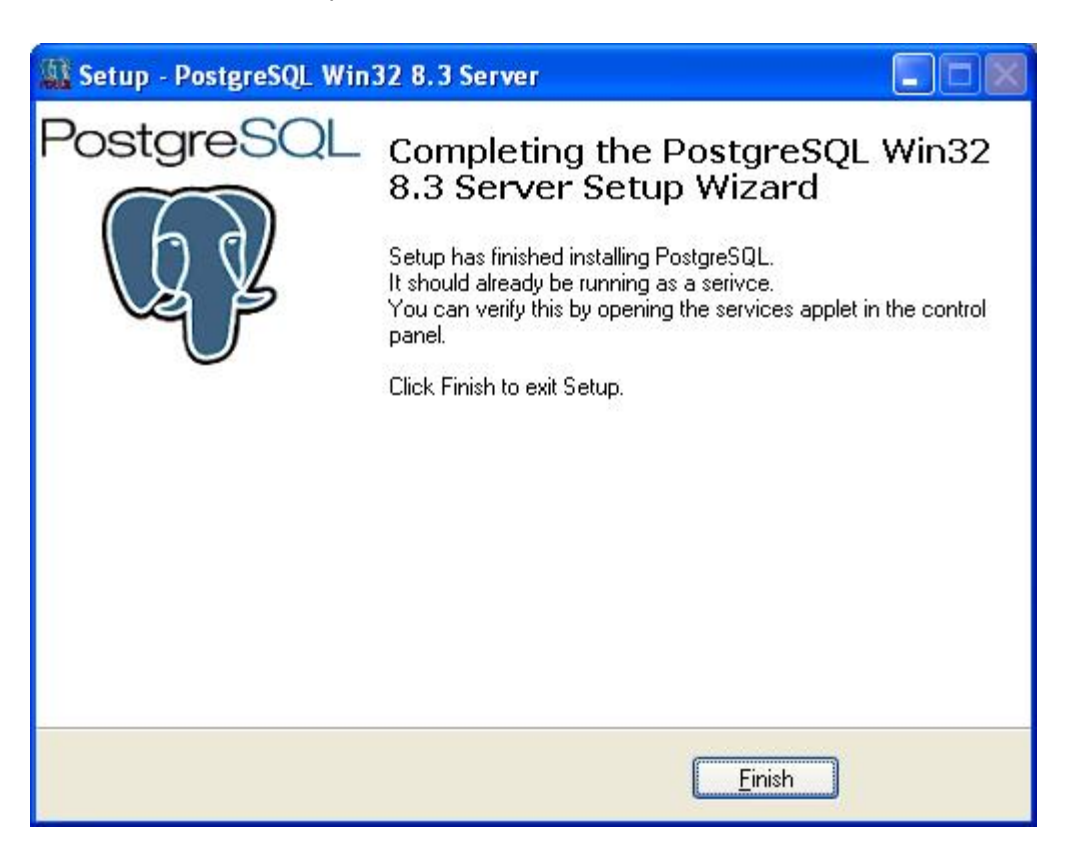

Haga clic en "*Terminar*" para finalizar la instalación de PostGreSQL y continuar con nuestra configuración básica.

# <span id="page-10-0"></span>**Ultranalysis Suite™**

La parte final de la configuración básica es la instalación de Ultranalysis Suite.

Aparece la ventana siguiente:

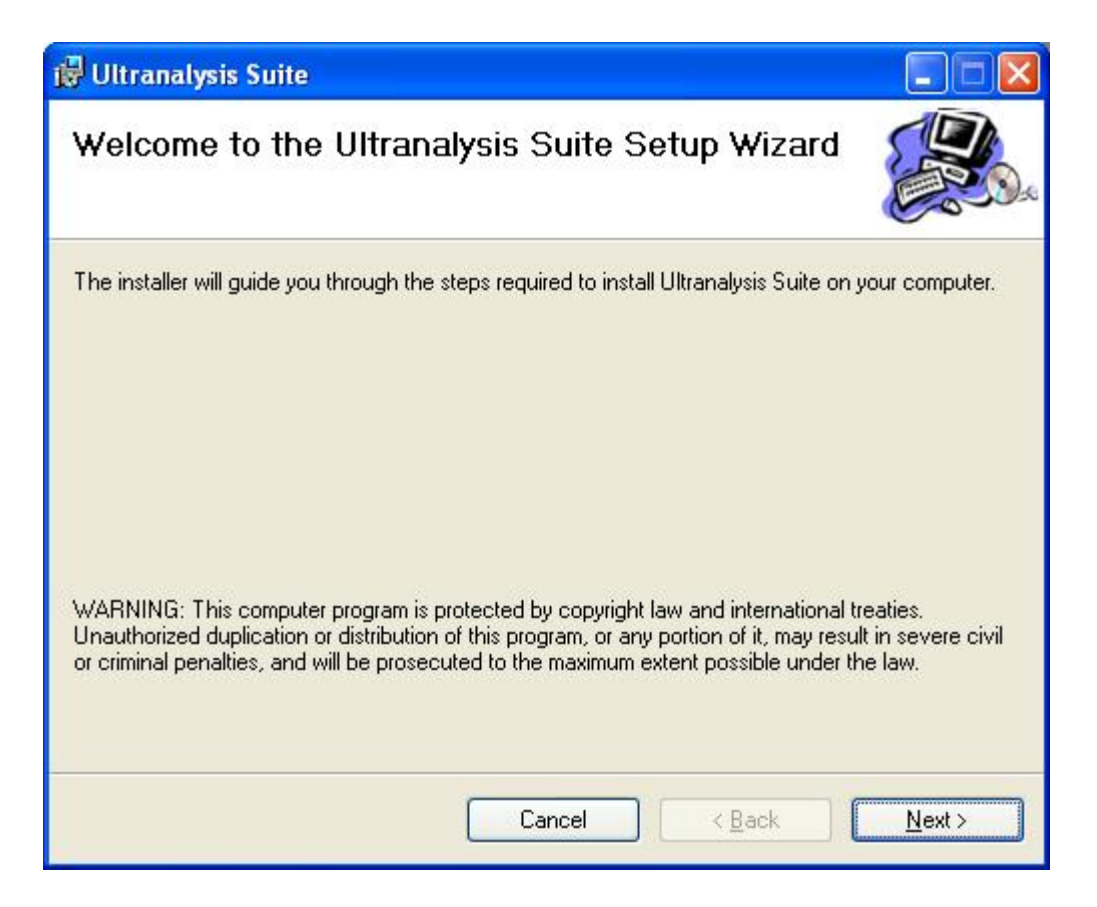

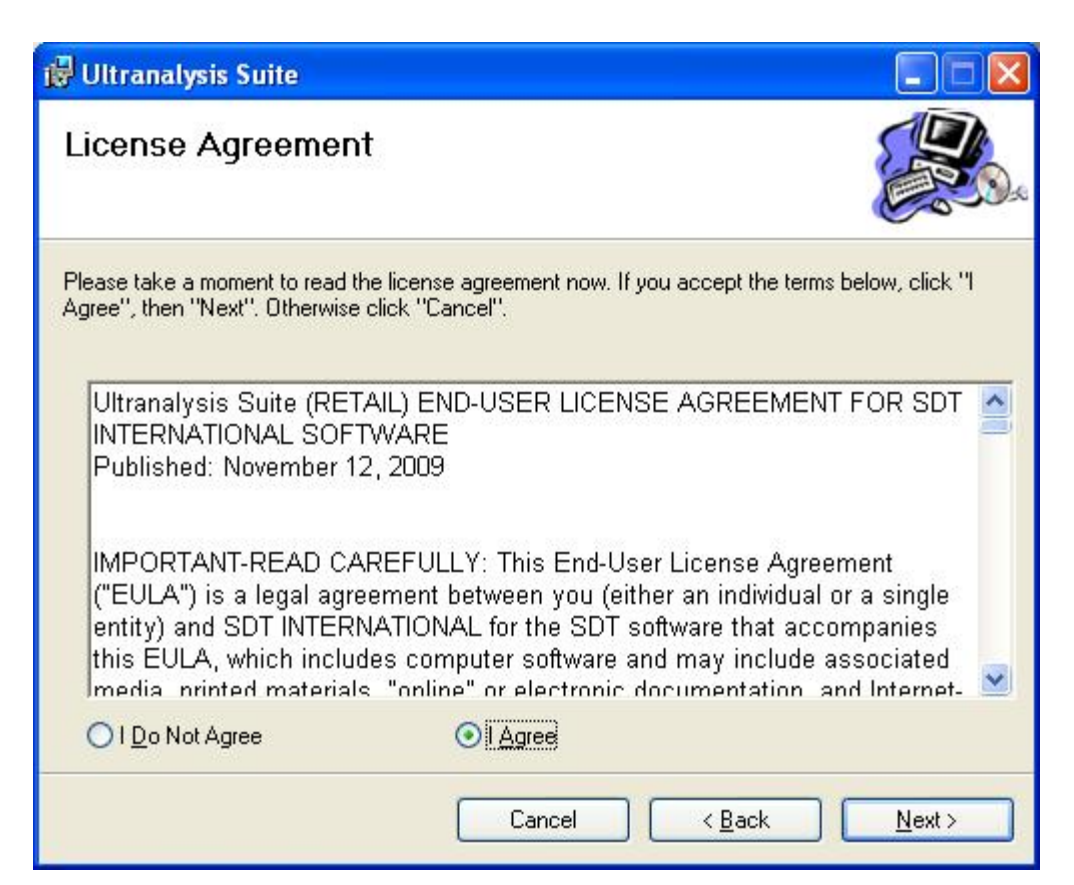

Lea el Contrato de licencia de usuario final y si está de acuerdo con las condiciones, seleccione "Acepto".

Haga clic en *Siguiente* para continuar.

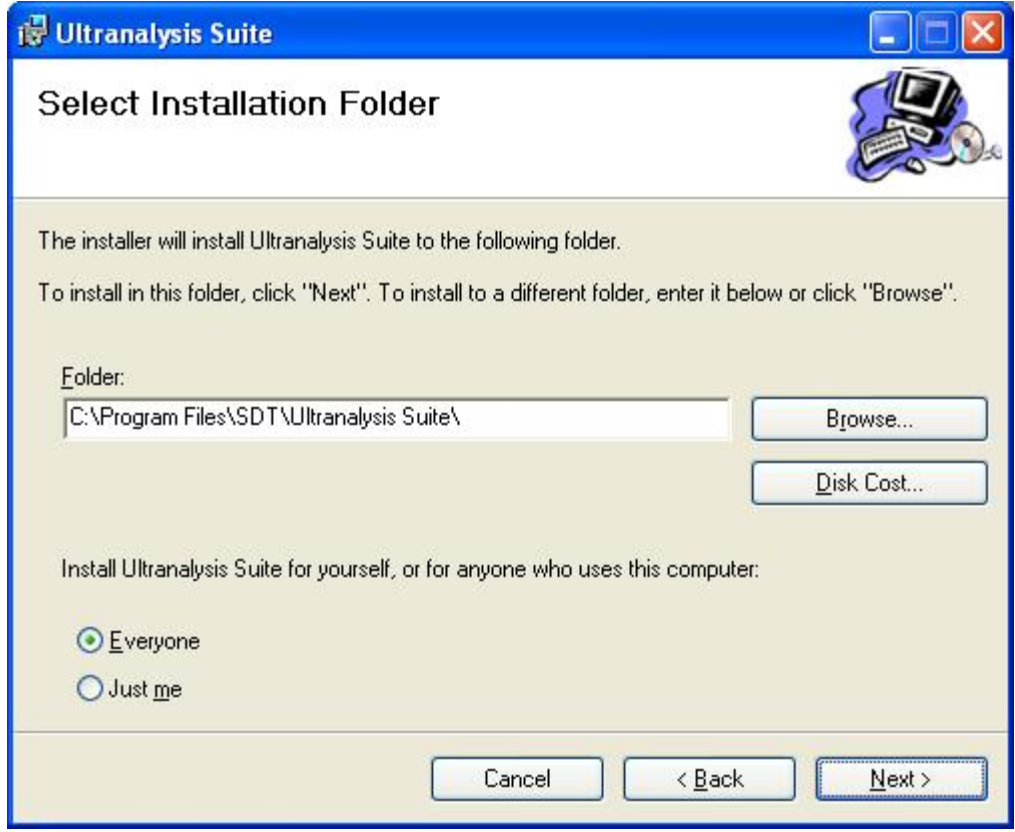

Seleccione la ubicación de la carpeta de destino para Ultranalysis Suite™.

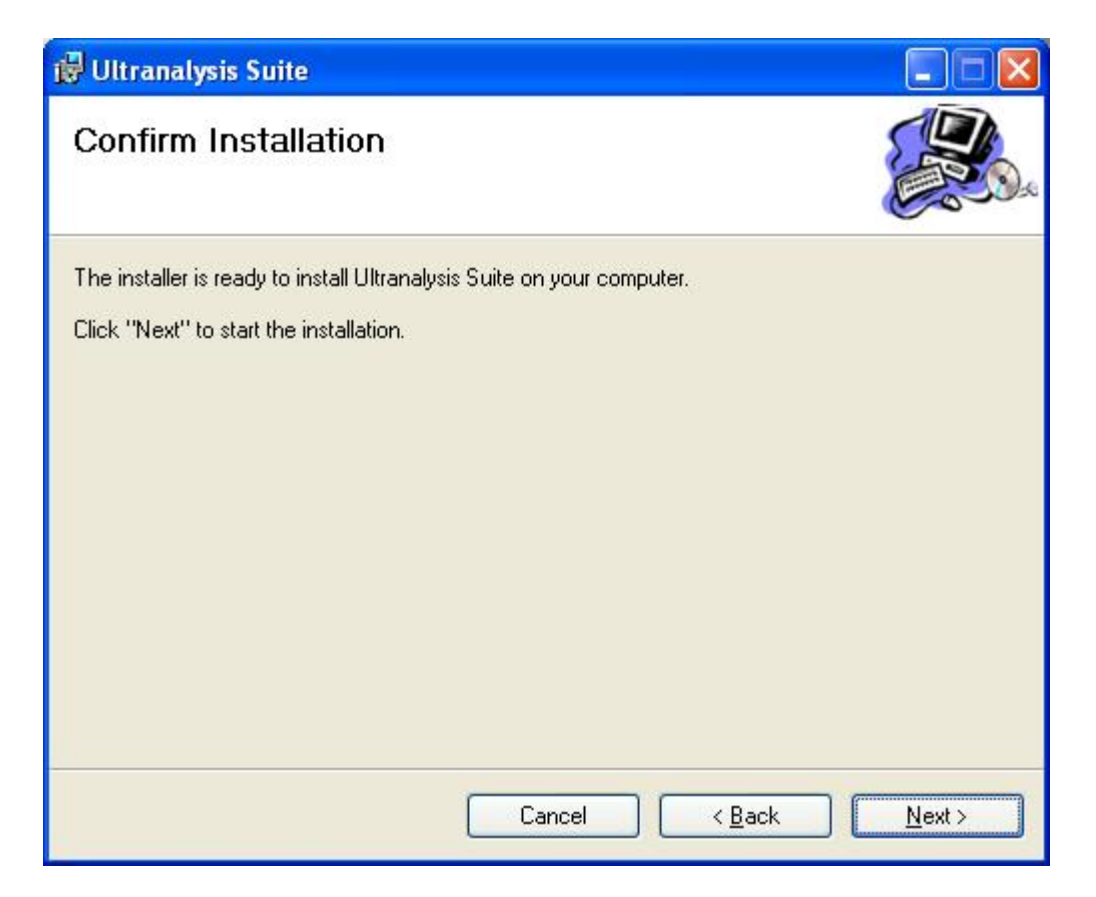

Esta ventana contiene los componentes que se instalarán en su sistema.

Haga clic en *Siguiente* para continuar.

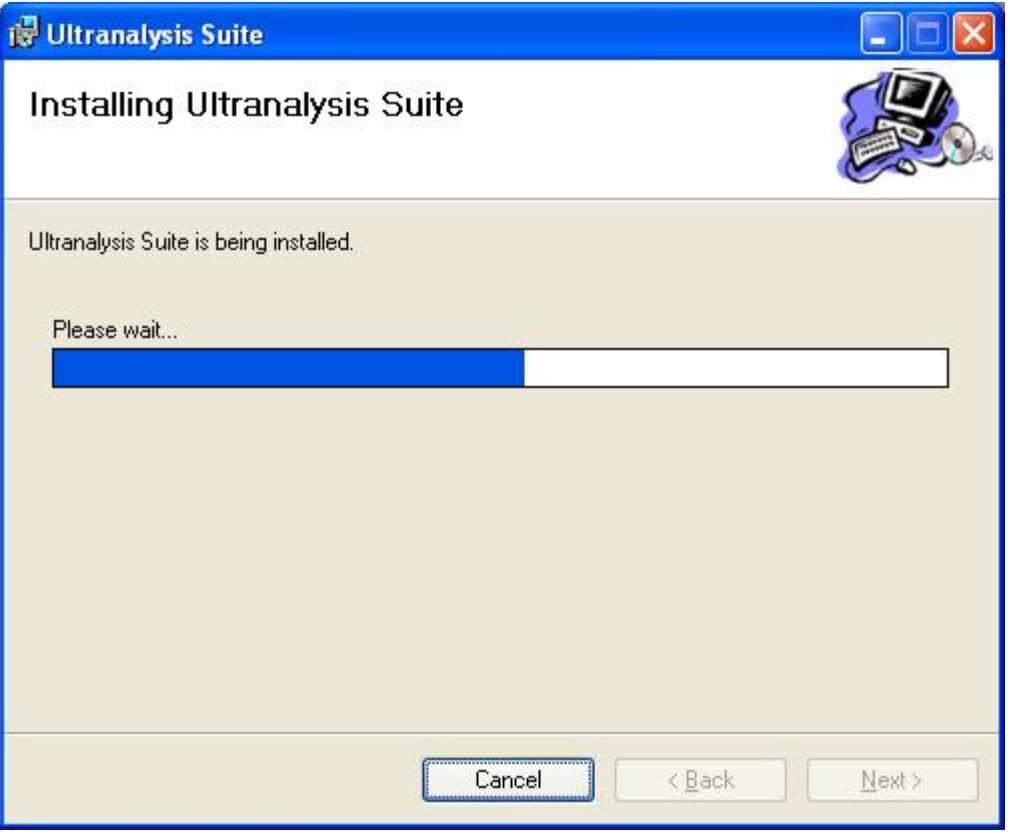

Esta ventana le enseñará el progreso de la instalación de Ultranalysis Suite™.

Cuando finaliza, aparece esta ventana:

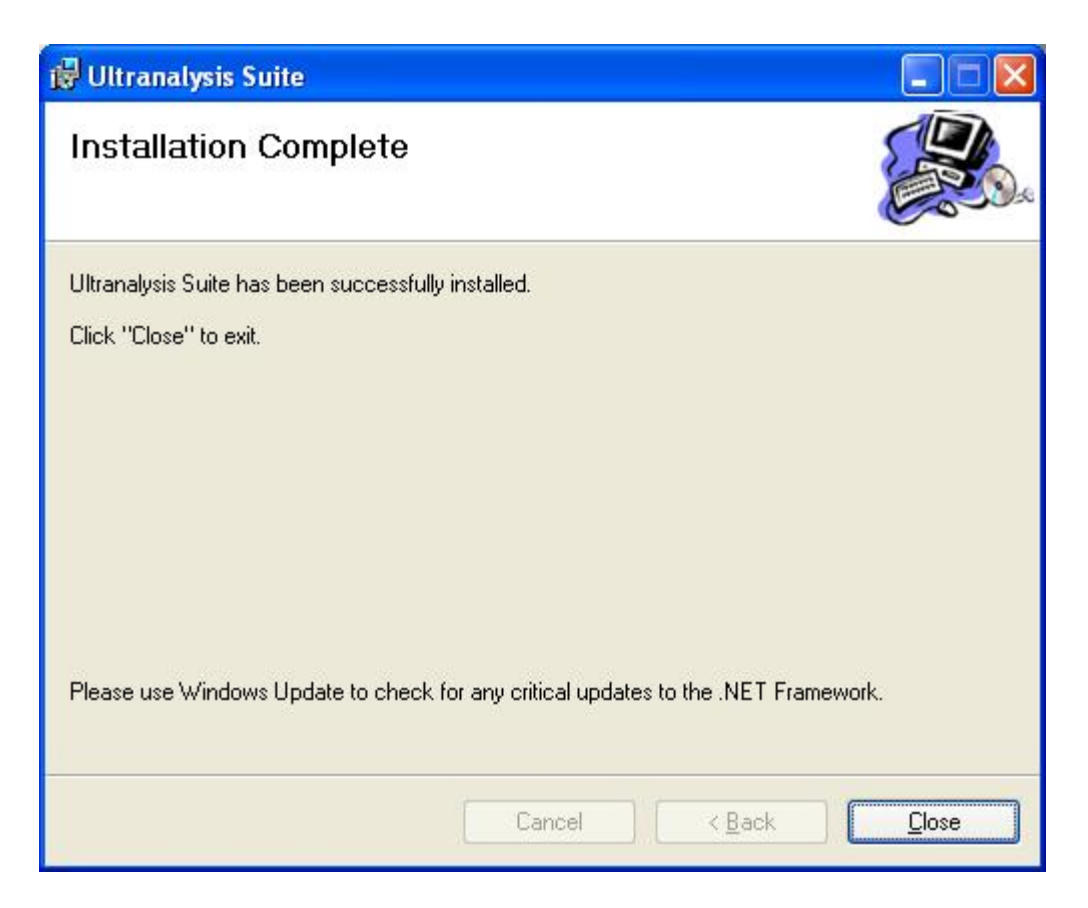

Haga clic en el botón "*Cerrar*" para finalizar la instalación de Ultranalysis Suite™.

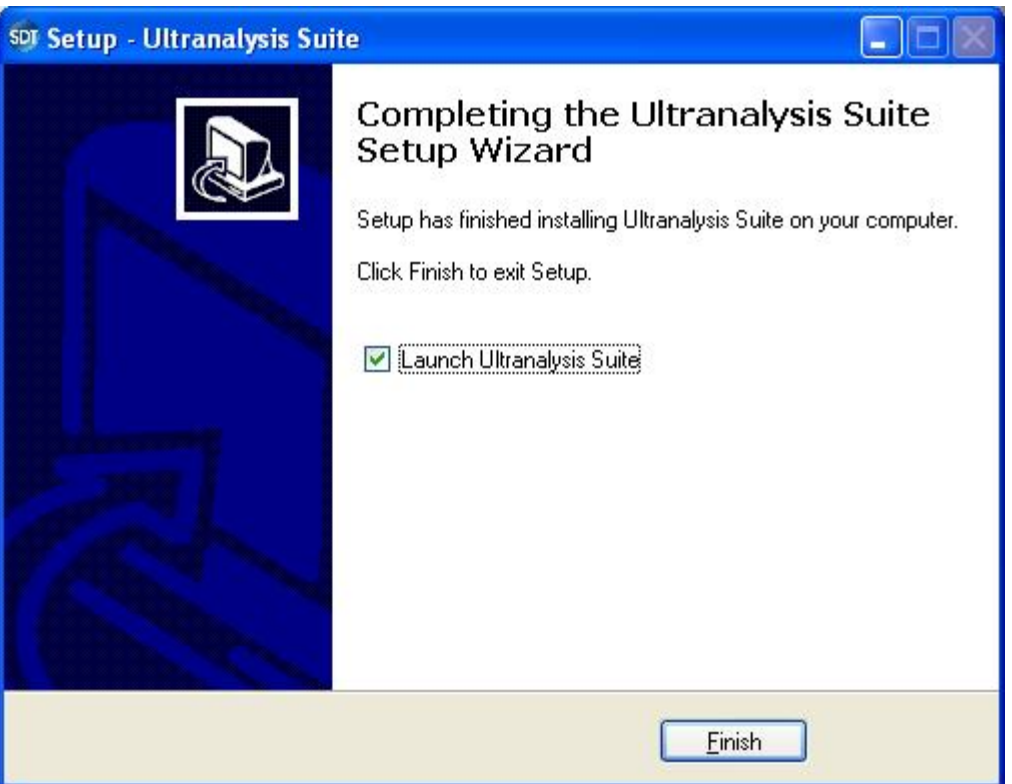

Esta última ventana le permite iniciar directamente Ultranalysis Suite™ (si selecciona "Iniciar Ultranalysis Suite") Haga clic en el botón "*Terminar*" para finalizar la configuración básica.